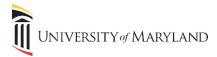

## How to Upload Files from OneDrive into Microsoft Teams

Microsoft Teams is considered the hub for team collaboration in Office 365 and provides an easy way to share information and documents amongst your team. The following instructions will showcase how to upload files from your OneDrive directly into Microsoft Teams so you can store and access your files all in one place.

1. Open Microsoft Teams and navigate to the left-hand panels and click on the *Files* option.

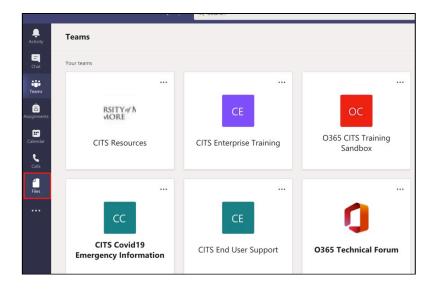

2. You should be prompted with the screenshot below. On this page, click on *OneDrive* to bring up your files from there.

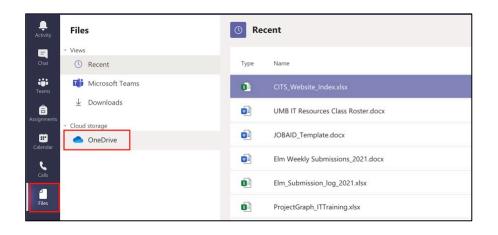

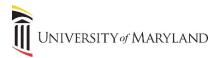

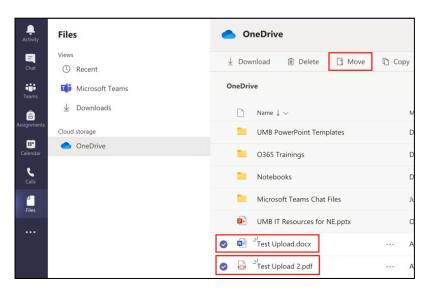

3. From your OneDrive List, choose the files you would like to move into Microsoft Teams and click *Move*.

4. You will be prompted with the menu below (left) to choose where you would like to move your files. Click on *Browse Microsoft Teams and Channels* and a list of MS Teams you are a part of (right) should pop up. **Choose the MS Team** you would like to move the files to.

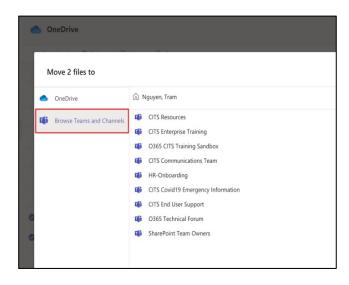

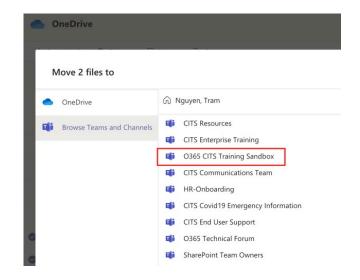

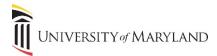

5. Once you choose your MS Team, you will see a list of Channels that belong to that team (right). **Choose the Channel** you would like to move the file to and then click *Move*.

|                              |                              | Move 2 files to           | Move 2 files to                      |  |
|------------------------------|------------------------------|---------------------------|--------------------------------------|--|
|                              |                              | OneDrive                  | 1 Brand New Channel Test             |  |
| Move 2 files to              |                              | Browse Teams and Channels |                                      |  |
| <ul> <li>OneDrive</li> </ul> | ↑ O365 CITS Training Sandbox |                           |                                      |  |
| Browse Teams and Channels    | 📒 General                    |                           |                                      |  |
|                              | 🚞 Brand New Channel Test     |                           |                                      |  |
|                              | PrivateTest                  |                           | There are no files at this location. |  |
|                              |                              |                           |                                      |  |
|                              |                              |                           | Cancel Move                          |  |

6. Now, once you go into your designated MS Team (ex. O365 CITS Training Sandbox) and click on the channel you moved the files to (ex. Brand New Test Channel), you should see the 2 files there!

| < All teams                     | oc Brand New Channel Test                                         | Posts Files +                                   |
|---------------------------------|-------------------------------------------------------------------|-------------------------------------------------|
| ОС                              | $+$ New $\vee$ $\overline{\uparrow}$ Upload $\vee$ $\mathbb{Q}$ S | Sync ☜ Copy link ≟ Download + Add cloud storage |
|                                 | Brand New Channel Test                                            |                                                 |
| O365 CITS Training Sandbox ···· | □ Name ∨                                                          | Modified $\sim$ Modified By $\sim$              |
| General                         | 🗟 <sup>1</sup> Test Upload 2.pdf                                  | A few seconds ago Nguyen, Tram                  |
| Brand New Channel Test          | Test Upload.docx                                                  |                                                 |
| PrivateTest 🔒                   | Test Upload.docx                                                  | A few seconds ago Nguyen, Tram                  |